### **Last Updated January 21, 2004**

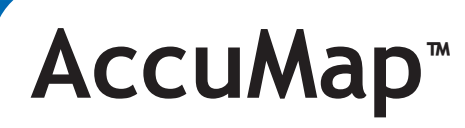

## **How to Place a Seismic Order**

This document outlines the procedure for placing a seismic order through AccuMap. You must have a license for the MapIt module to perform this procedure.

### **1.0 GENERAL INFORMATION**

How to place a seismic order in AccuMap

#### **2.0 PROCEDURE**

1. Turn on the Seismic MapIt feature in the Map Features dialog box.

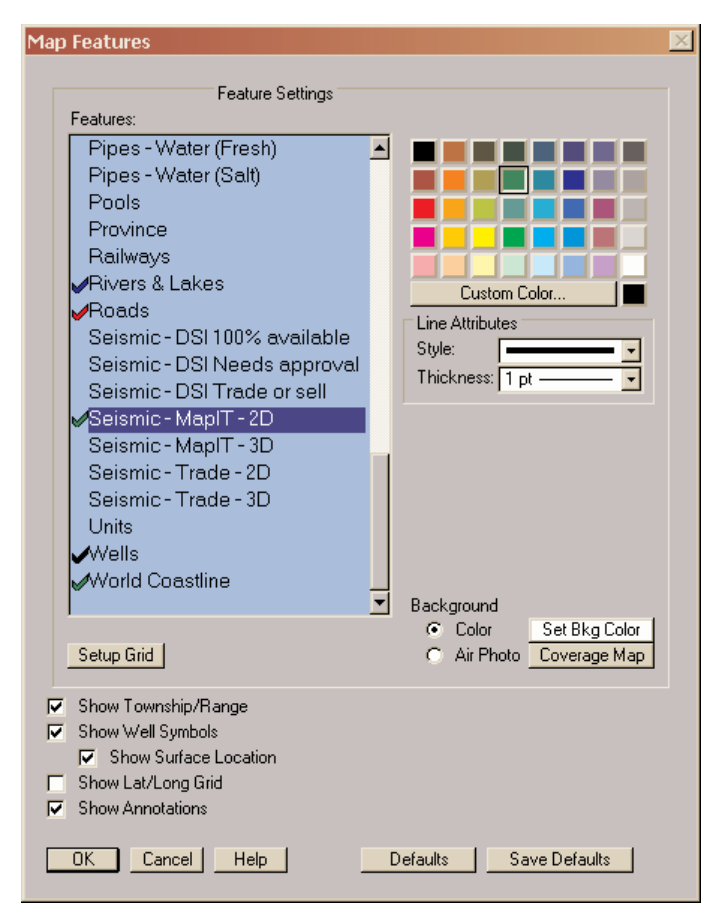

a. Select the Seismic 2D or 3D options in Map Features to display the MapIt database on your map. (ie., Seismic - MapIt -2D)

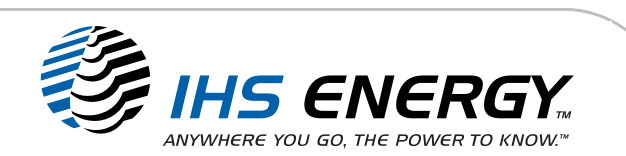

# Customer Support Documentation

**Page 2**

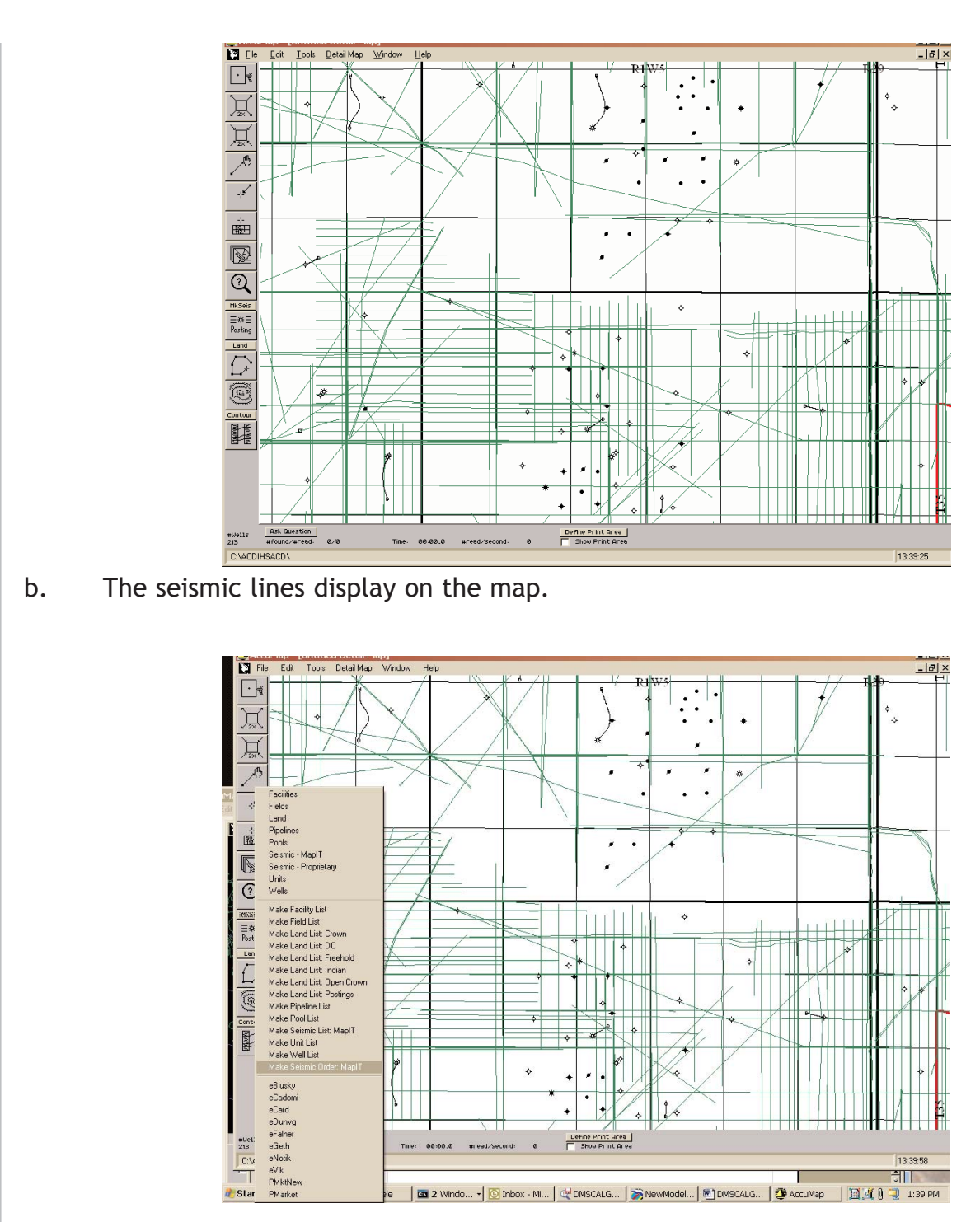

### **AccuMap:** *How to Place a Seismic Order*

2. Select the Inspect option **Make Seismic Order: MapIT**

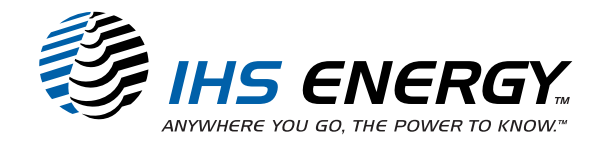

## Customer Support Documentation

**Page 3**

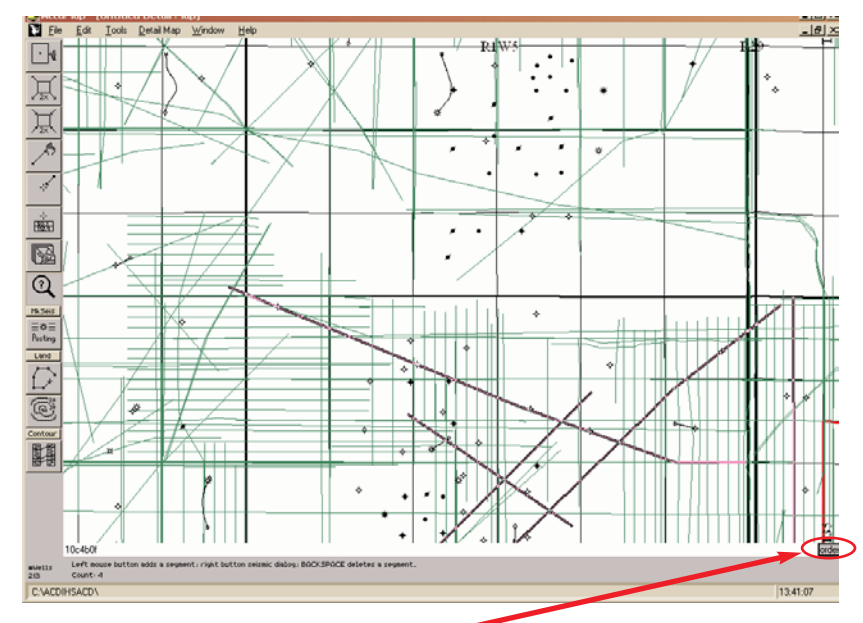

### **AccuMap:** *How to Place a Seismic Order*

- 3. Click the lines you want to order.
- 4. When finished click the **ORDER** button in the lower right corner of the map.

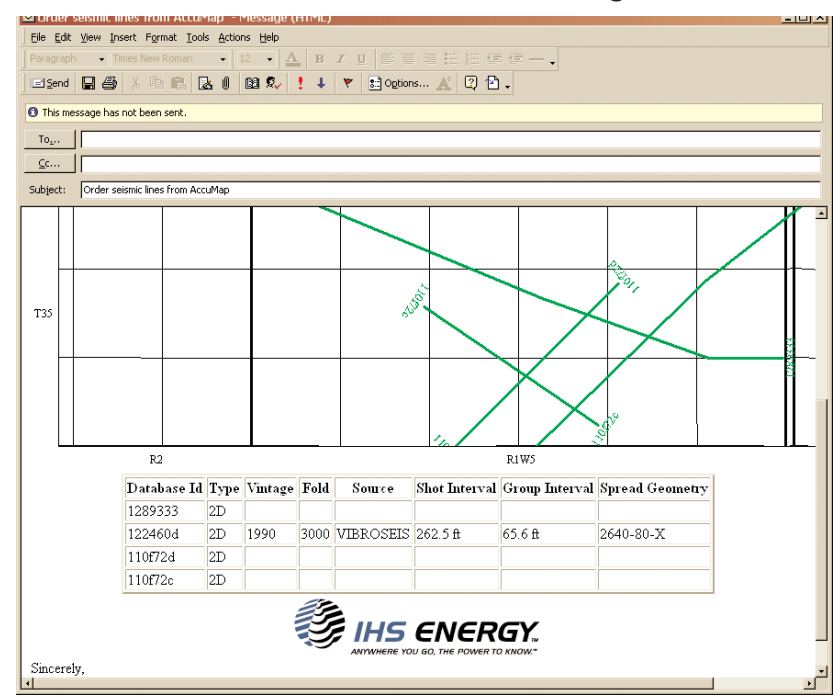

5. An email order is generated to send to your broker of choice.

#### 6. Insert your broker's email address and send the order.

© Copyright 2004, IHS Energy and its affiliated and subsidiary companies, all rights reserved. All other trademarks belong to IHS Energy and its affiliated and subsidiary companies, all rights reserved.

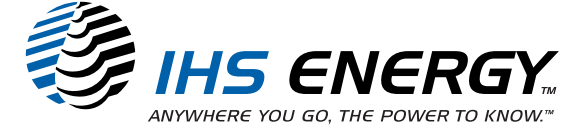